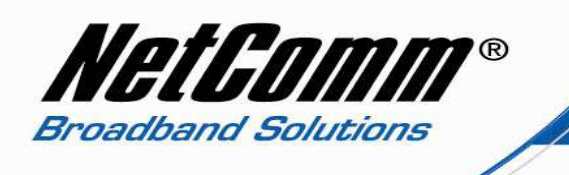

### *Configuring a V220 with an Exetel VoIP account*

*Before proceeding you will need to complete the setup of all required hardware components as per the User Guide that came supplied with your V220.*

- Ensure that you have the following information on hand. This information will be provided by Exetel.
	- 1. VoIP Username
	- 2. VoIP Password
	- 3. Sip Proxy Server/Domain Name
	- 4. Codec
- Connect your V210P to your computer. Ensure that your computer is connected to the LAN port of the VoIP ATA. The WAN port of the V220 should be connected to the ADSL/cable modem or router (Internet Source).
- Now open up your web browser (Internet Explorer or Mozilla Firefox or Safari or any other browser). In the address bar, type **http://192.168.22.1**

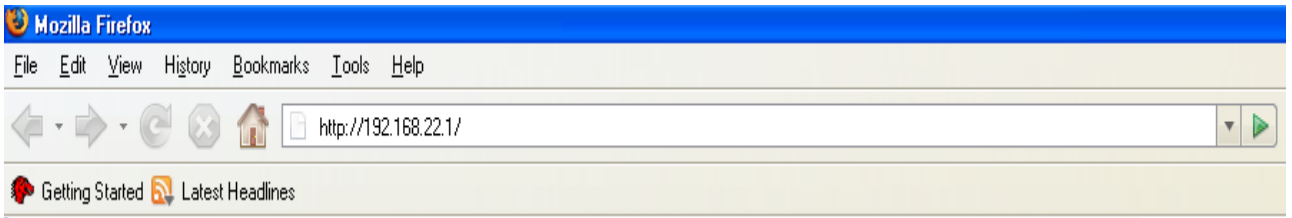

- Now Press enter or click on "go". The Login screen will now appear as per the picture below
- In the Username field, type in **admin**
- In the Password field, type in **admin**
- Click on the **Login** button

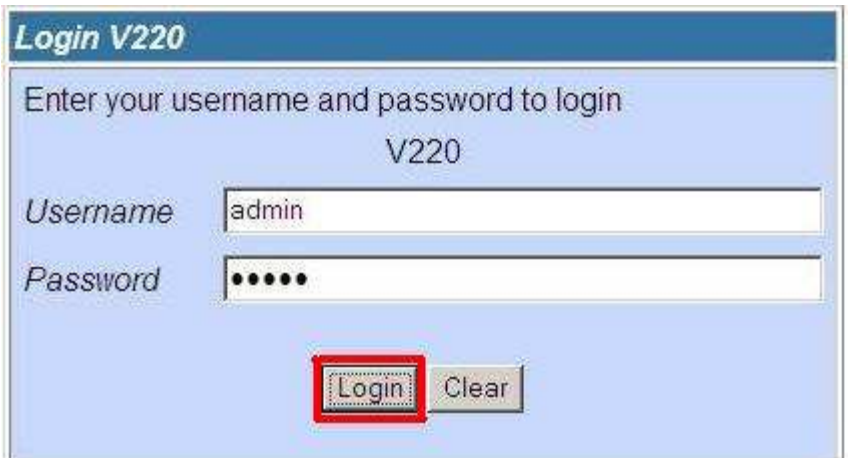

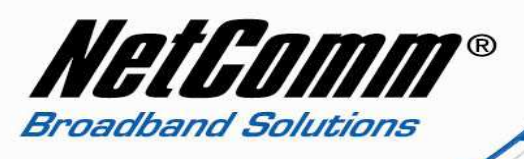

• .You will then be presented with the System Information page.

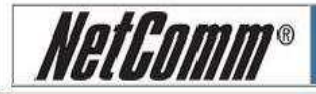

## **V220**

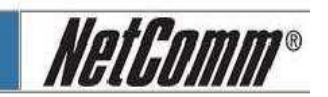

#### **Status**

- > System Info
- > Network Status
- > VoIP Status

#### Configuration

- $\frac{\cancel{WAN}}{\cancel{LAN}}$
- 
- **WolP DDNS**
- > VLAN
- $>DMZ$
- > Virtual Server
- > SNTP Settings
- > Alarm Settings
- > System Authority
- > Save Settings/Reboot

#### **System**

- Reset factory default
- > Backup/Restore
- > Firmware Update
- > Auto Update

# **System Information**

This page illustrates the system related information.

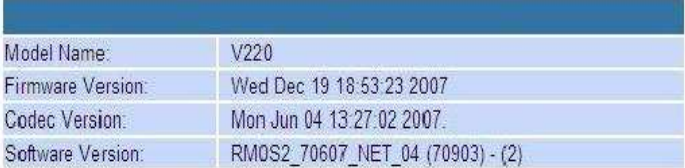

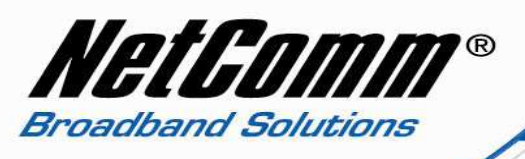

• Click on **"VoIP"** on the left hand side and then click on **"SIP Service Provider"**.

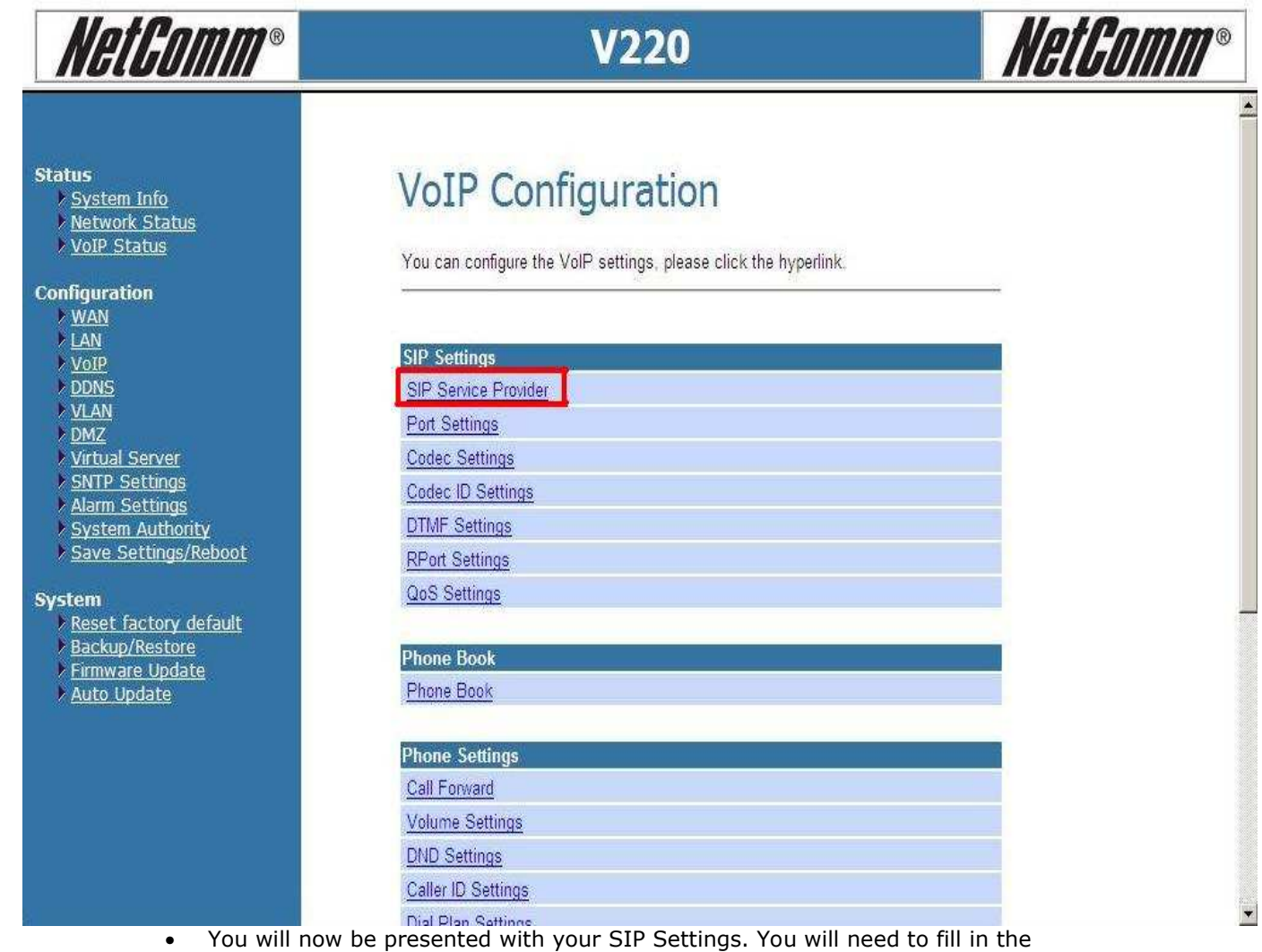

- information in the required fields given by Exetel as mentioned earlier: your Exetel username, password, Sip Proxy Server/Domain Name and Codec.
- Select "**Phone 1"** phone number drop down menu and then fill in the info as below:

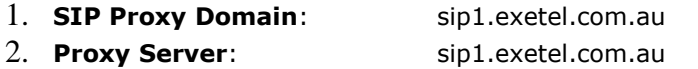

- 3. **Display Name**: Exetel VoIP username
- 

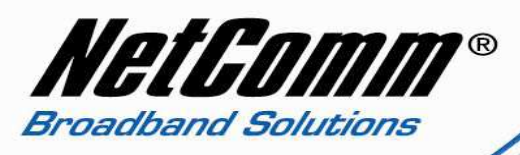

- 
- 
- 
- 7. **SIP Expire Time**: 240

4. **User Name**: Exetel VoIP username 5. **Auth**. **ID**: Exetel VoIP username 6. **Auth**. **Password**: Exetel VoIP password

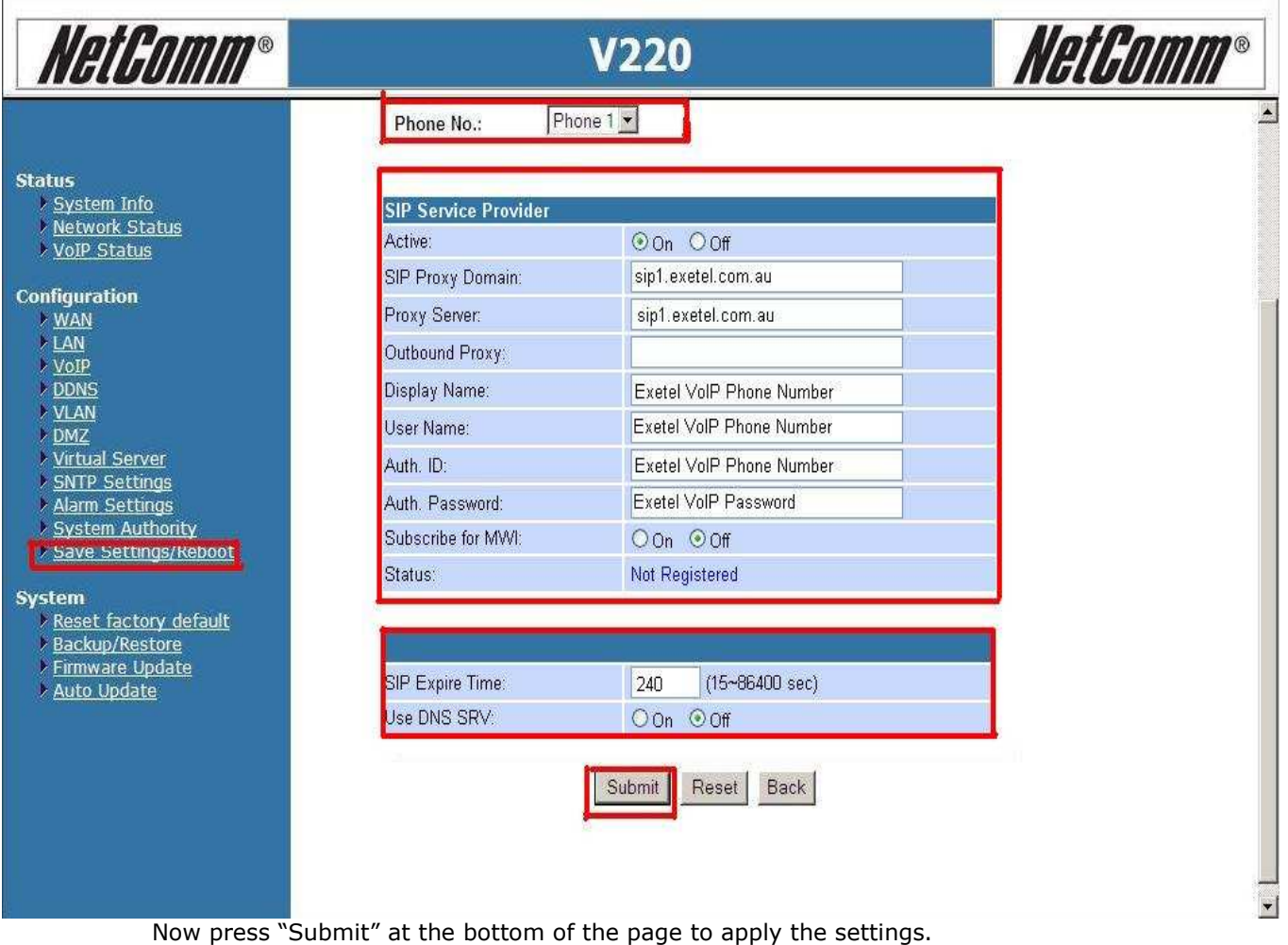

If you would like to configure "**Phone 2**", select "**Phone 2**" in the drop down menu and then fill up the information for phone 2 as below:

- 1. **SIP Proxy Domain**: sip1.exetel.com.au
- 
- 
- 

2. **Proxy Server**: sip1.exetel.com.au 3. **Display Name**: Exetel VoIP username 4. **User Name:** Exetel VoIP username

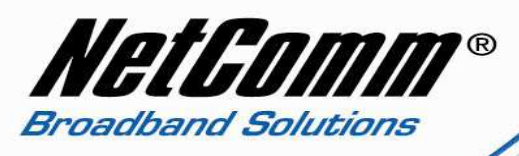

- 
- 
- 7. **Expire Time:** 240

5. **Auth ID:** Exetel VoIP username 6. **Auth Password:** Exetel VoIP password

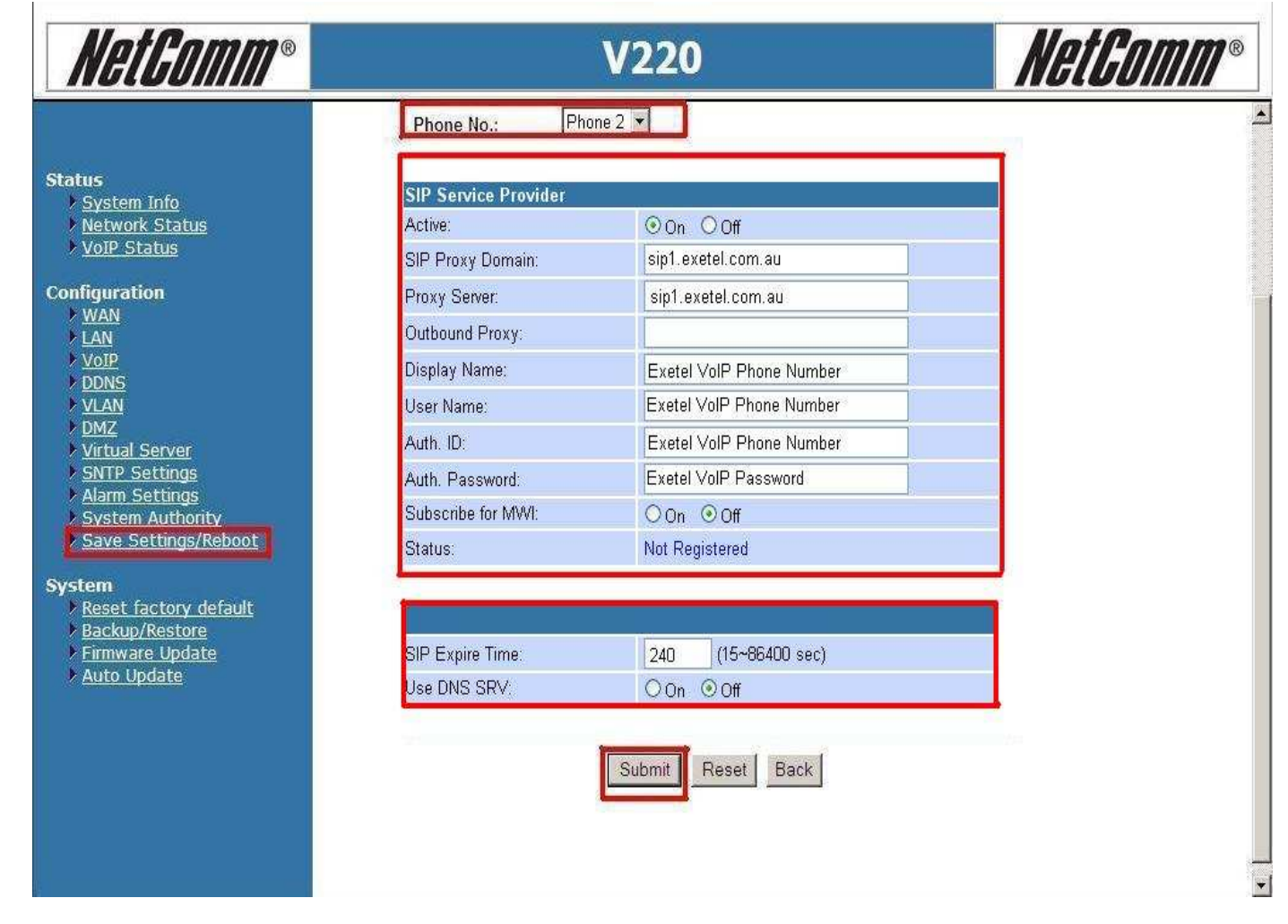

Now press "Submit" at the bottom of the page to apply the settings.

• Click on **"Save Settings/Reboot"** and then click on "**Save & Reboot**". This will save your settings in the V220 and reboot the device.

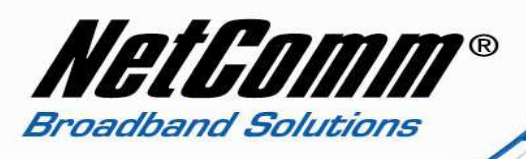

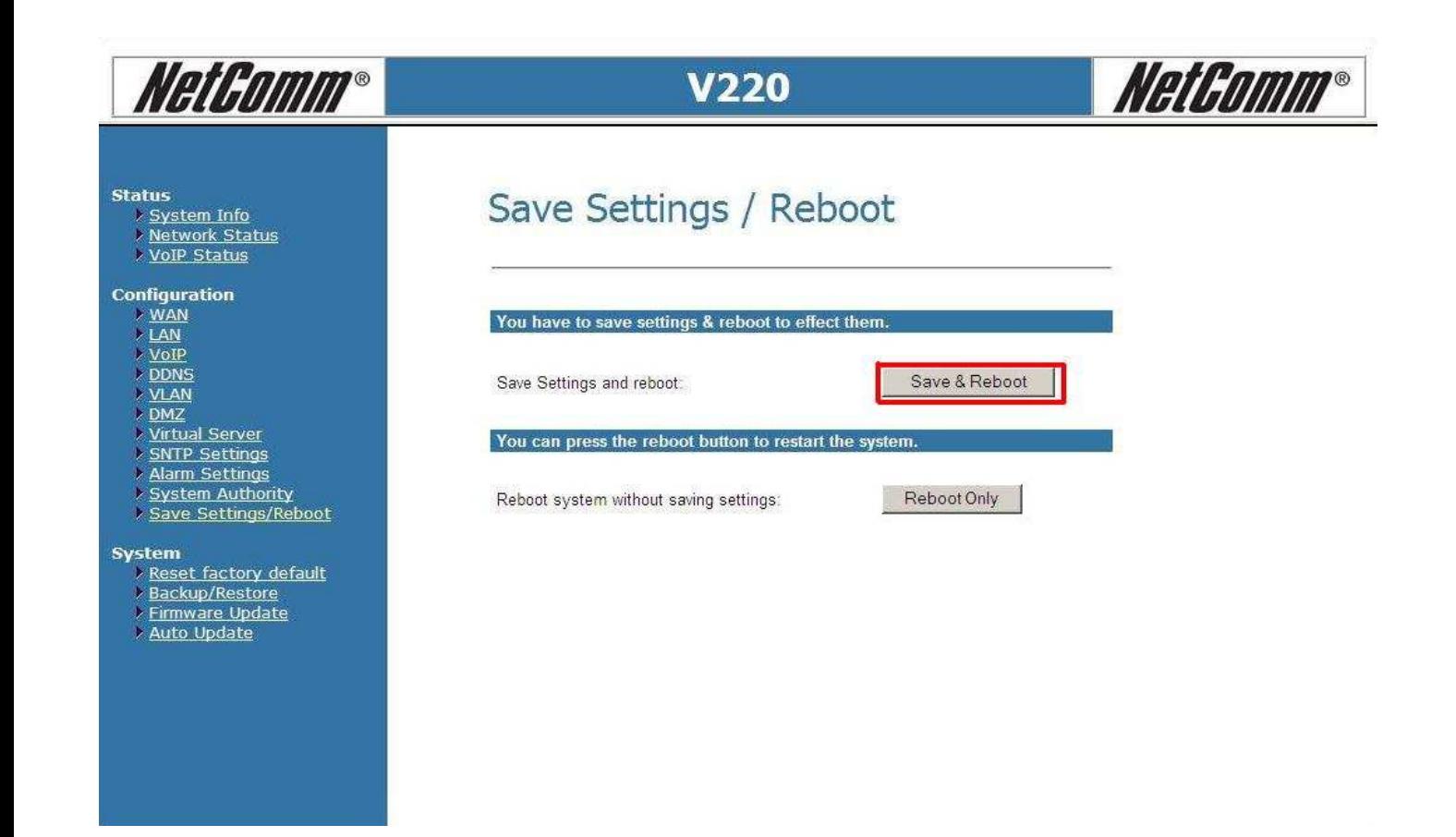

- After rebooting the V220, check the status of the lights. The SIP light should turn ON. That means you are connected to Exetel.
- You can also check within the V220 by clicking on **"VoIP Status"** on the left hand side.

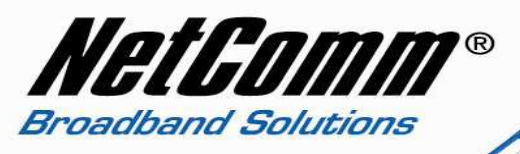

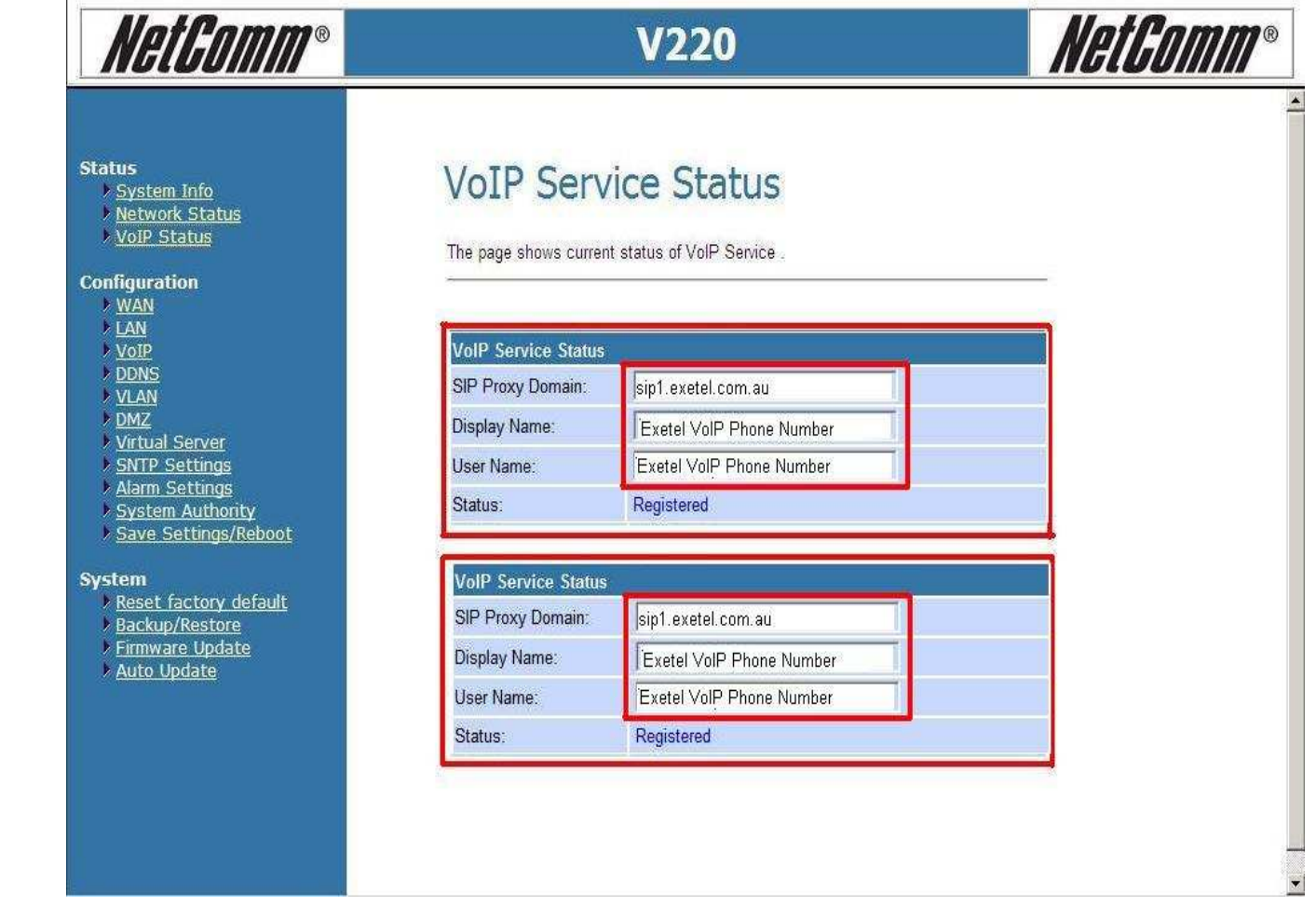

• Your V220 is now configured and you can plug in the phone set in the V220 and check for the dial tone.

**Congratulations, you now connected to Exetel's VoIP service using NetComm V220.**